## **Проблемы с USB-кабелями программирования, выпущенными до 2008 года.**

Фирма FTDI выпустила очередное обновление драйвера кабеля, которое устанавливается автоматически как очередное обновление Windows. После установки обновления новым драйвером прекращается поддержка устройств ftdi без персональной конфигурации на шине, то есть всех USB-кабелей, выпущенных с 2005 до 2008 года. Устройство корректно обнаруживается и устанавливается, но при работе с устройством как со стандартным COM-портом ничего не происходит.

Последняя версия драйвера не позволяет простым способом откатиться на более раннюю версию (кнопка «Откатить» недоступна, а более ранняя версия просто не устанавливается). Более того, при наличии обновления по сети Интернет система будет пытаться автоматически установить последнюю версию драйвера. Каких-либо простых способов помешать этому мы пока не обнаружили. Более того, при наличии в системе двух версий драйверов есть высокая вероятность потери COM-порта, зависания компьютера при работе с кабелем, и т. д. вплоть до синего экрана смерти.

Нам удалось добиться работоспособности старого кабеля только на локальном компьютере. Для этого:

1) Используйте этот способ, если всеми другими (обновлением конфигуратора, драйверов кабеля) не удается подключиться к контроллеру.

2) Отключите компьютер от сети Интернет (например, отключением кабеля). Отключить все USB-кабели программирования.

3) Утилитой CDMuninstallerGUI.exe (http://comsignal.org/shared/Cd\_Comsignal\_Ltd/ %d0%9f%d0%be

%20%d0%b4%d1%80%d0%b0%d0%b9%d0%b2%d0%b5%d1%80%d0%b0%d0%bc %20USB/CDMuninstallerGUI.exe) удалите все обнаруженные устройства.

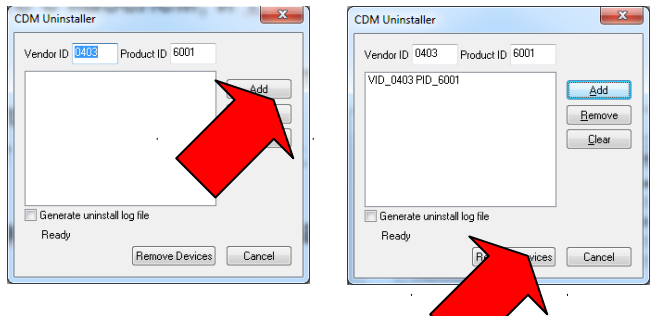

Для этого после запуска утили и нажать кнопку «Add», а затем кнопку «Remove Devices». Если программа сообщит об ошибке («Failed to remove..."), значит все Ваши устройства уже удалены. Иначе произойдет удаление всех устройств с указанными ID, на что потребуется некоторое время. Закройте утилиту и перезагрузите компьютер.

4) Подключите кабель программирования и установите драйвера старой версии, например, V1.02.07, согласно инструкции на USB-кабель. Не забудьте изменить время ожидания с 16 мс на 1 мс (это сделает обмен стабильнее при наличии фоновых процессов Windows).

5) На этом собственно установка закончена. Можно попытаться отключить

обновления всех драйверов компьютера, но насколько это будет успешным, мы пока сказать не можем. Для отключения обновления драйверов надо открыть в панели управления окно «Система».

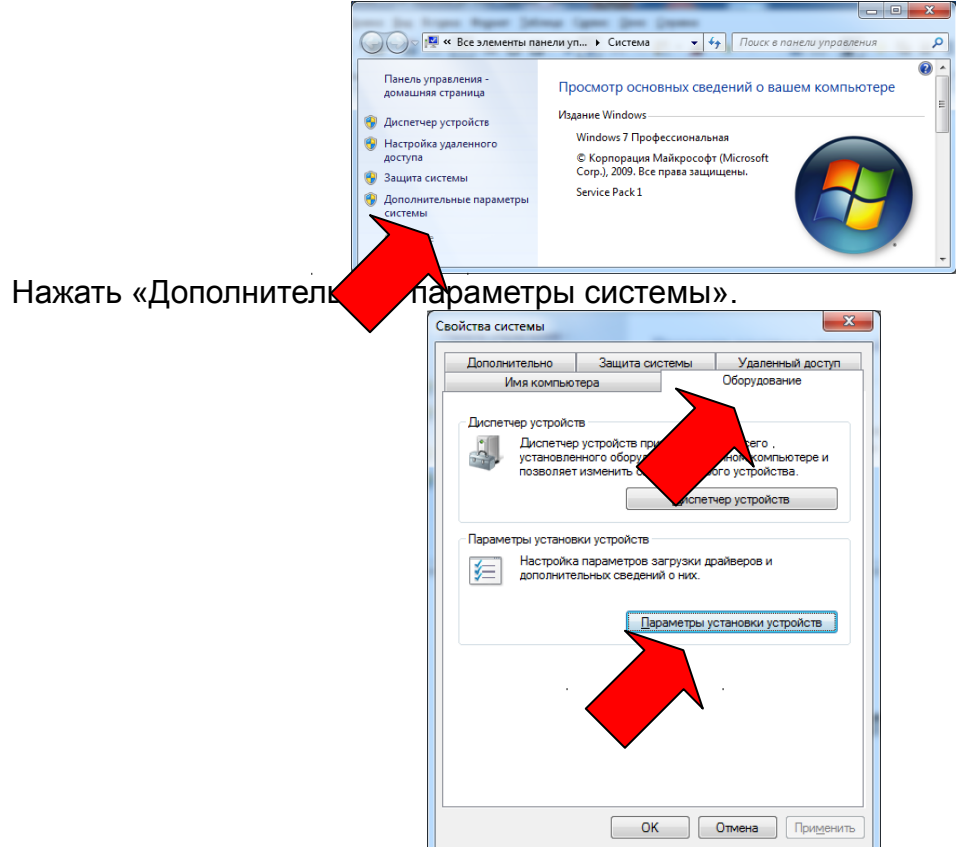

В появившемся окне выбрать вкладку «Оборудование» и нажать кнопку «Параметры установки устройств».

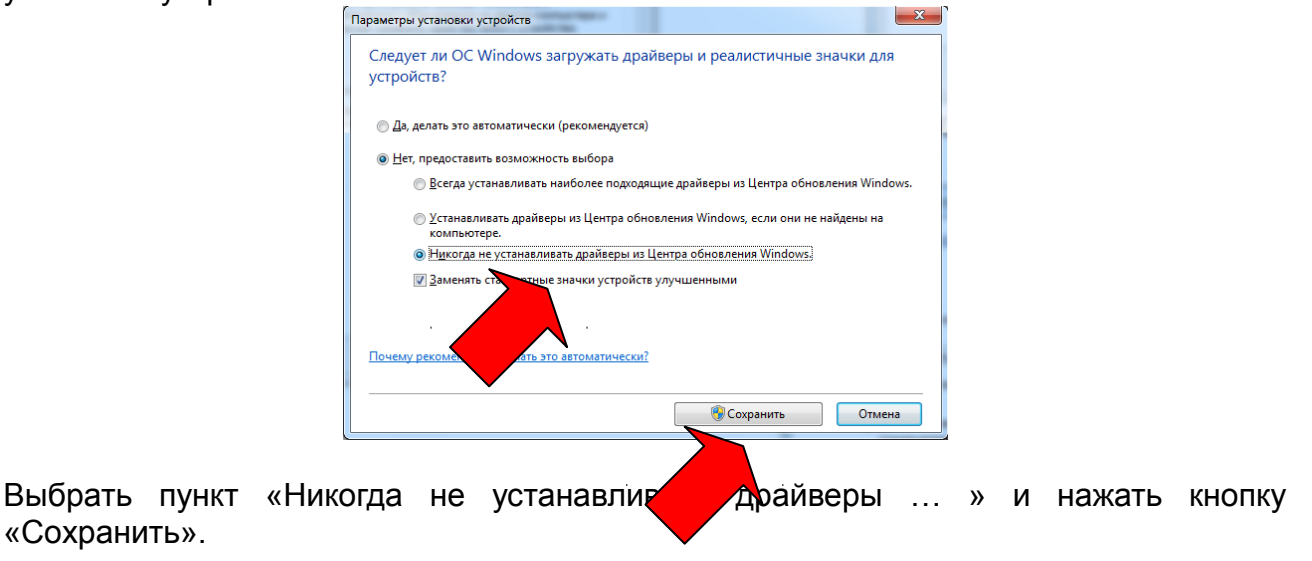